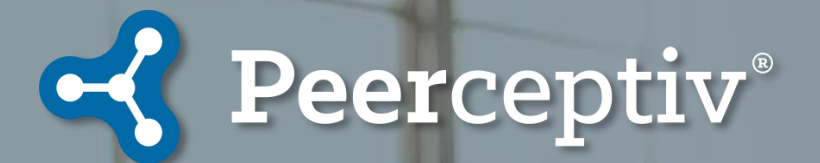

# **Peerceptiv Assignments** *Student Guide from Start to Finish*

### **Table of Contents**

**[How Peer Review Works](#page-2-0)**

**[Navigating Peerceptiv](#page-4-0)**

**[Uploading a Document](#page-3-0)**

**[Reviewing Peer Documents](#page-12-0)**

**[Completing Back-Evaluations](#page-19-0)**

,,,,,  $\bullet =$  $\bullet$ adhulla 三Q

**[Your Grades](#page-25-0)**

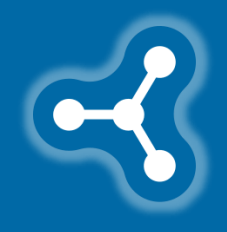

#### <span id="page-2-0"></span>**Peerceptiv Peer-review**

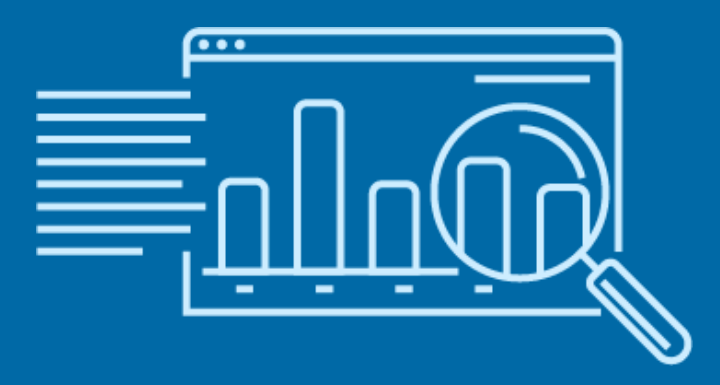

- **Quickly and anonymously give and receive feedback** on class assignments or team members.
- **Benefits both the author and the reviewer**.
	- Over a dozen years of research have shown that peer assessment improves your critical thinking, analysis, and writing skills.
- **Receive more feedback more quickly** than if only your instructor was providing feedback.

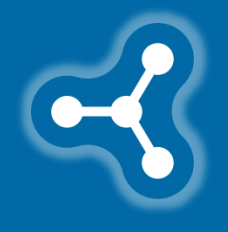

### <span id="page-3-0"></span>**How Peer Review Works**

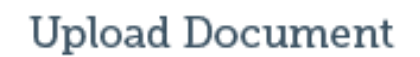

≘

Students submit their work products. Ex: Research Paper, Lab Report, Infographic, Podcast, Presentation, etc.

#### **Review Documents**

Anonymously assess and provide qualitative feedback on multiple peer documents based on instructor rubrics.

D

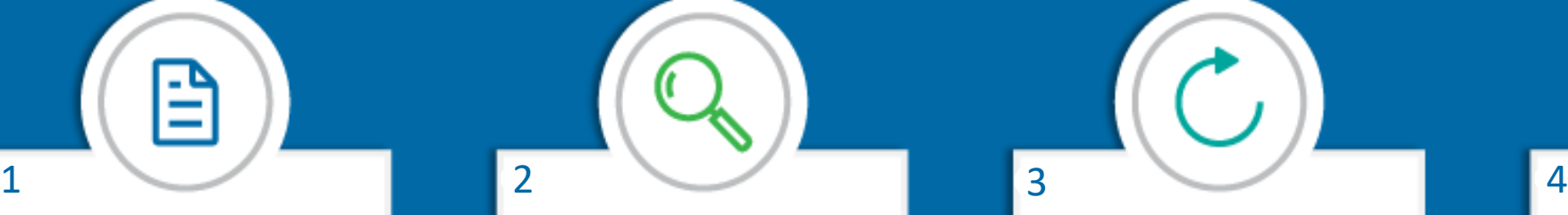

#### **Back Evaluations**

Students hold each other accountable by evaluating the feedback received on their own work

D

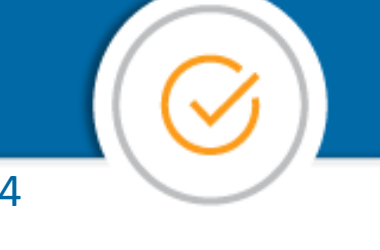

#### **Generate Grades**

Grades are generated based on peer reviews and customizable levels of instructor input

D

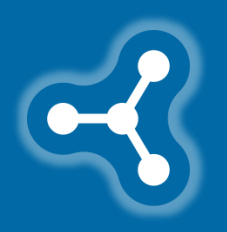

<span id="page-4-0"></span>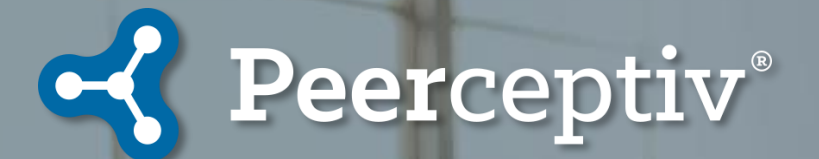

# **Navigating Peerceptiv**

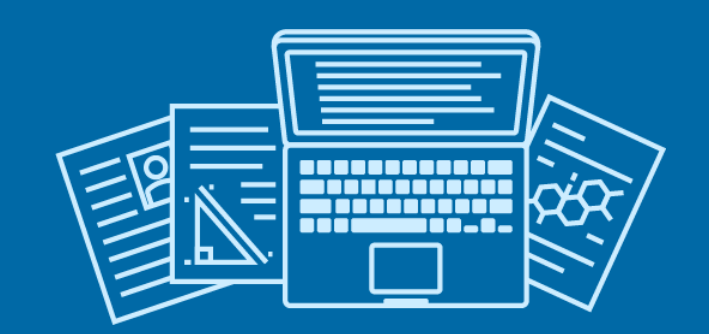

Follow [these directions](https://peerceptiv.zendesk.com/hc/en-us/articles/360015390534-Logging-into-a-Peerceptiv-Course-for-the-First-Time) to access your course for the first time.

**It's important to know if you are using Peerceptiv within your course website (Canvas, Blackboard, etc.) or on the Peerceptiv website.**  If you aren't sure, ask your instructor to clarify. Accessing Peerceptiv the wrong way for a class may affect your ability to complete assignments and receive the correct grade.

If your assignment includes a Team Member Evaluation step, read the directions in this guide and then read [How to Use Team Member Evaluation.](https://peerceptiv.zendesk.com/hc/en-us/articles/360007571433-Use-Team-Member-Evaluation)

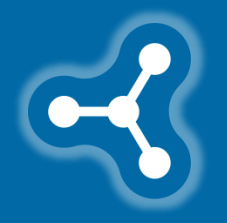

### **Navigating Peerceptiv**

If you log on through your **course website**, you will be taken directly to your current assignment.

If you log on through **Peerceptiv's website**, you will need to click on your current course.

Then, click *View Assignment* to see more information about your assignment.

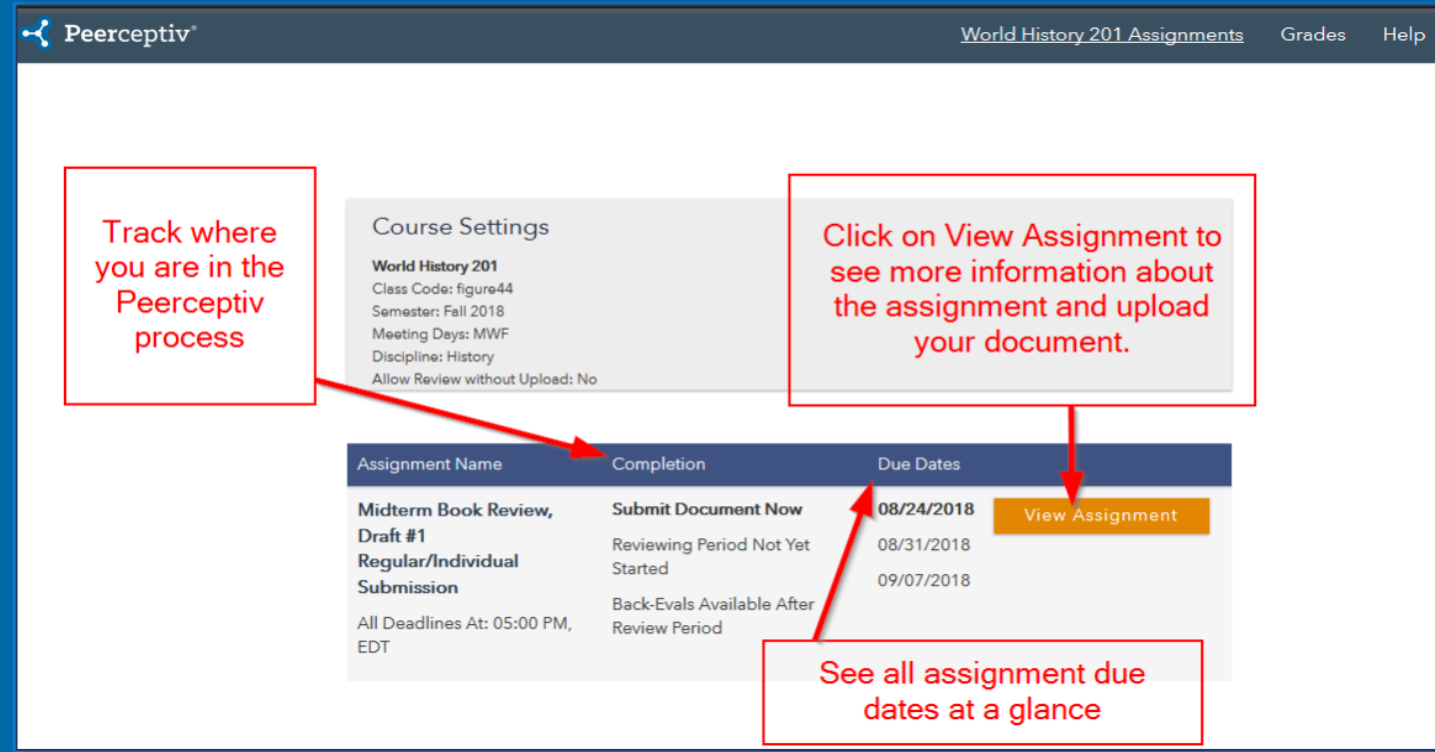

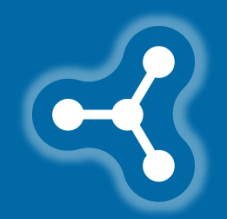

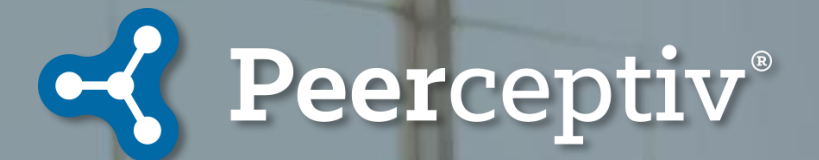

The **Assignment Overview Screen** provides you with information about the assignment.

Click **Upload Your Document** to submit your assignment.

The **Overview** tab lists the due dates, assignment description, and the grading scale, telling you the percentage weight of each of the three grading categories.

The **Rubric** tab lists the aspects in which the document will be assessed.

The **Details** tab has additional information about how your instructor has set up the assignment and grading.

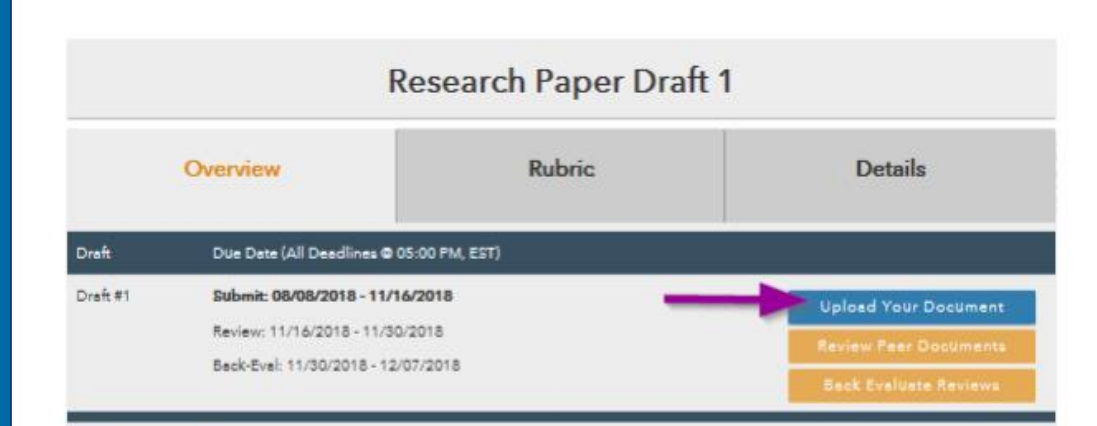

#### **Assignment Description**

Upload the first draft of your research paper by November 16. This draft should discuss the causes or effects of one of the major events of world history post World War II. Refer to the fuller assignment description in the syllabus, including a suggested list of major events to choose from.

Your paper should be 8-10 pages in length, double-spaced with 12 point font. This draft should contain an introduction, a brief overview of your chosen event, and a discussion of its causes or effects. You should include at least five sources, and two of those should be primary source documents. After the discussion, you should include an analysis section that presents a trend, event, or circumstances that others have suggested as a cause or effect of your chosen event but that you do not think is significant. Your analysis should present that cause or effect and then explain why you think it is less significant than the ones you wrote about in your discussion. This should be followed by a brief conclusion with suggestions for further research or study.

You will be graded on the thoroughness of your discussion and analysis section and the clarity of your overall writing. Your language use and your ability to follow the directions and specifications listed in the syllabus will also affect your grade.

#### **Grading Scale:**

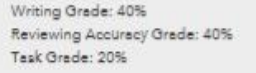

View as PDI

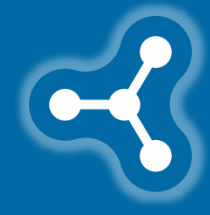

#### 1. **Browse** for the file from your computer.

- Remove your real name from anywhere in the file or file name.
- You can upload any file type or link a URL.

#### 2. Click on **Submit**.

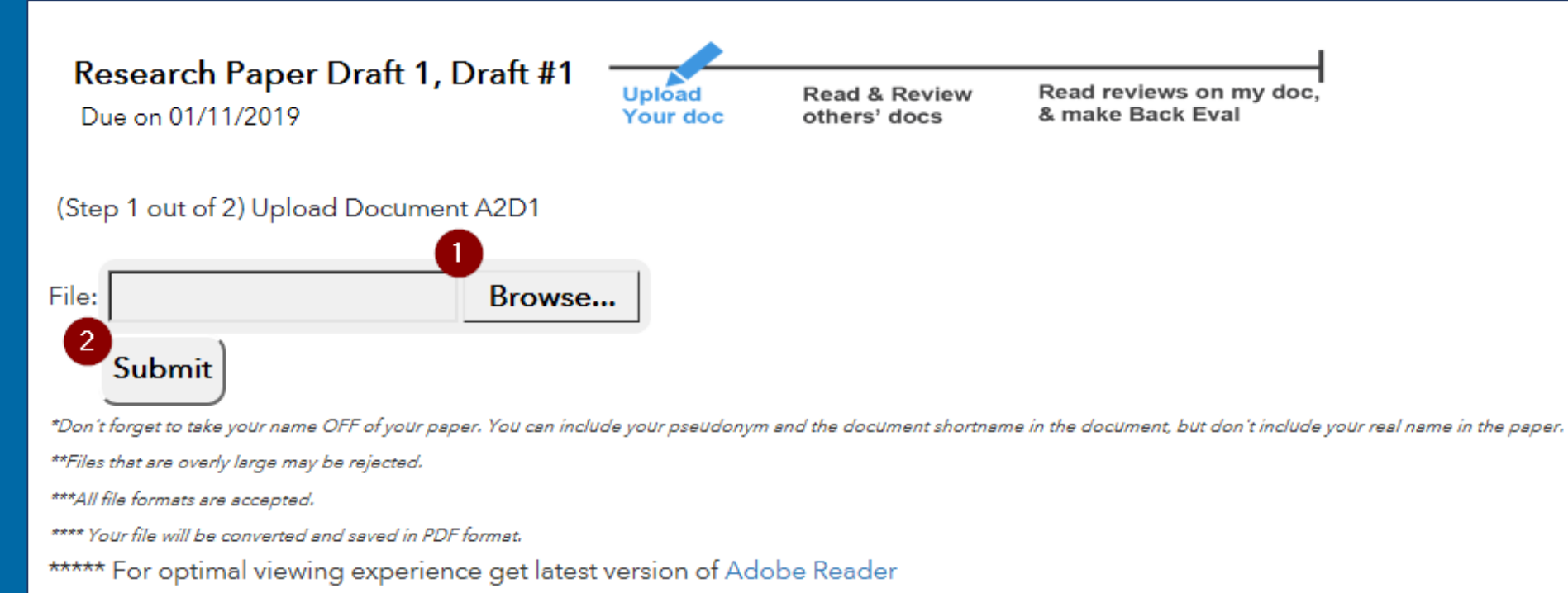

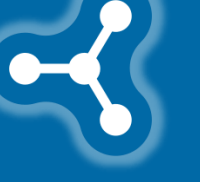

3. Confirm that the document you uploaded

- can be **opened**
- is the **correct** one
- is **complete**

Download *[Adobe Reader](https://get.adobe.com/reader/)* for free, or download your document to check.

4. When you've confirmed everything is correct, press *Confirm Paper*.

#### $\leq$  Peerceptiv

Additional step required! You need to confirm that your uploaded document is the correct document, and that all pages and data are intact.

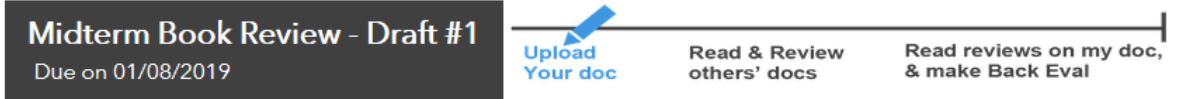

(Step 2 out of 2) Confirm uploaded paper Document 1, Draft #1 or reject it and upload again

Your paper was downloaded automatically.

Please review it and make sure that everything looks right.

Then, click "Confirm" button.

Any document that is unconfirmed will be automatically confirmed at the deadline.

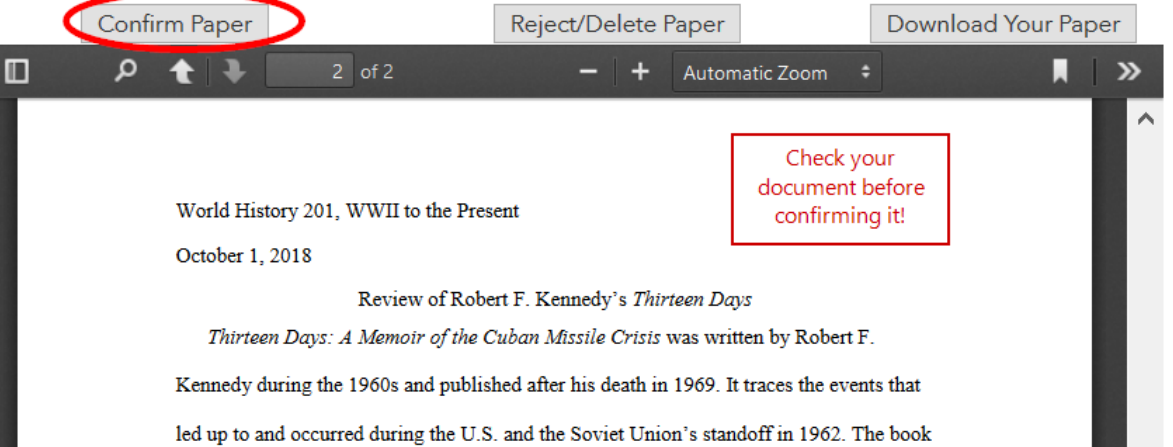

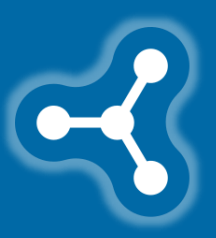

You can *Reject/Delete Paper* if there is a problem with the document and then repeat the process with the correct document.

Your screen should look like this if you successfully uploaded your document.

If the submission window is still open, you can **Replace Your Document** by repeating the *Upload Your Document* process.

Now you can wait for the **Reviewing Period** to start!

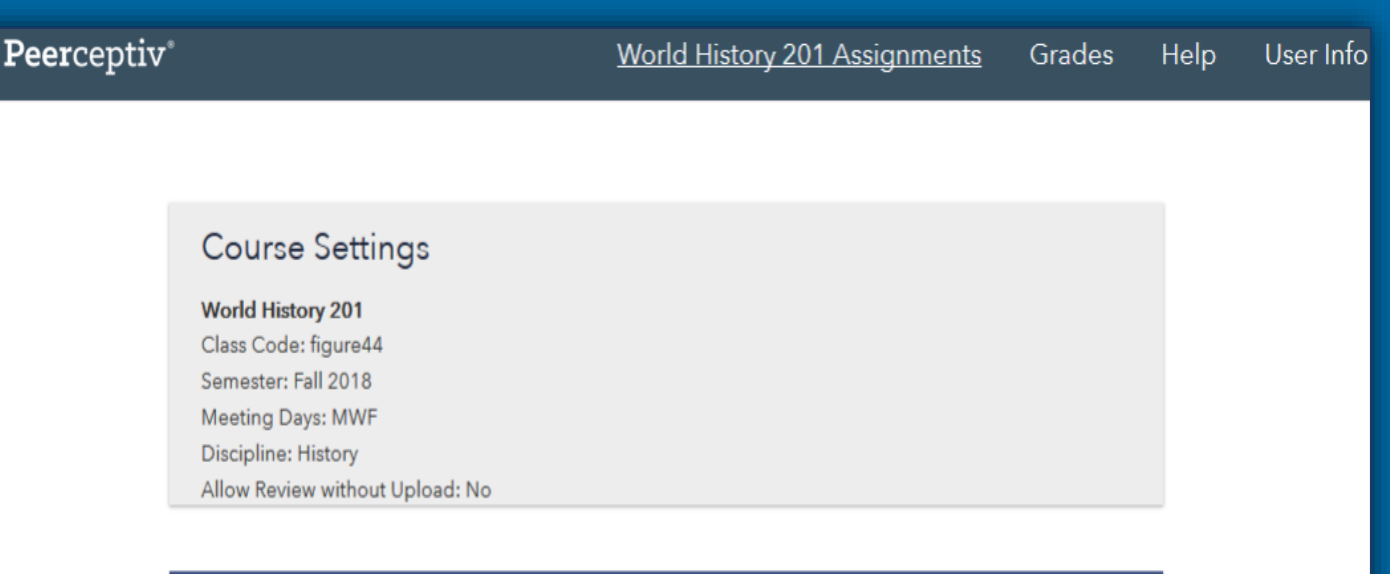

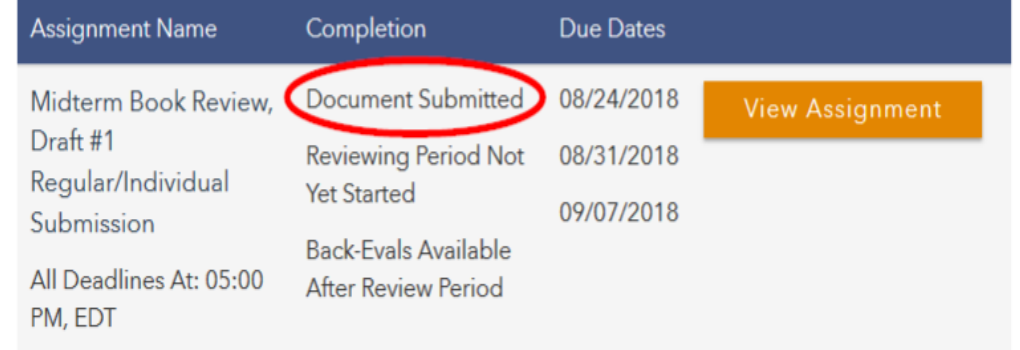

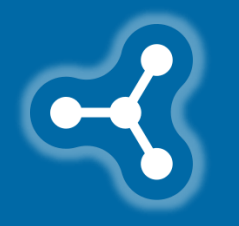

<span id="page-12-0"></span>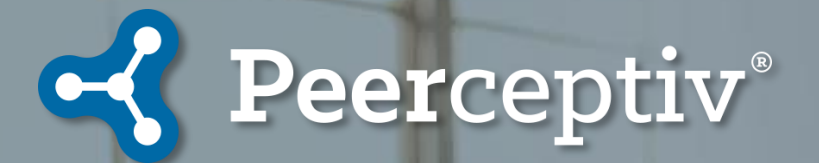

# **Reviewing Peer Documents**

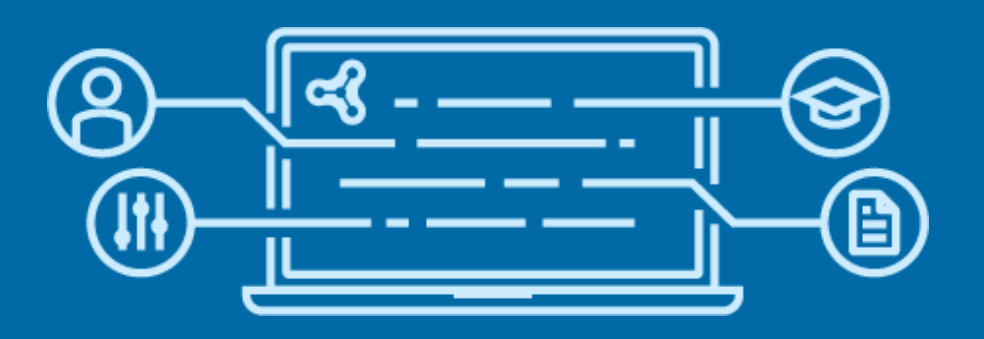

In Peerceptiv, part of your grade will be determined by the **accuracy** and **helpfulness** of your reviews. This is called a **Review Grade**.

Peerceptiv rubrics are organized by dimensions. For each dimension you will provide a **comment**(s) and **rating**(s). You have to enter a comment and a rating at each prompt to move on to the next dimension. You can edit them at any time during the review period.

Read [How to Be an Accurate and Helpful Reviewer](https://peerceptiv.zendesk.com/hc/en-us/articles/115004506753-Be-a-Helpful-Reviewer) for more detailed information about best practices when reviewing peer work.

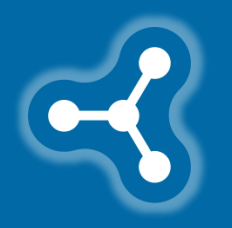

**Step 1: Log in** to Peerceptiv and click on **View Assignment** and then **Review Peer Documents** .

**Step 2:** Click on **Ask for document to review** and then **Write Your Review**. You have to finish any previously assigned reviews before requesting a new document.

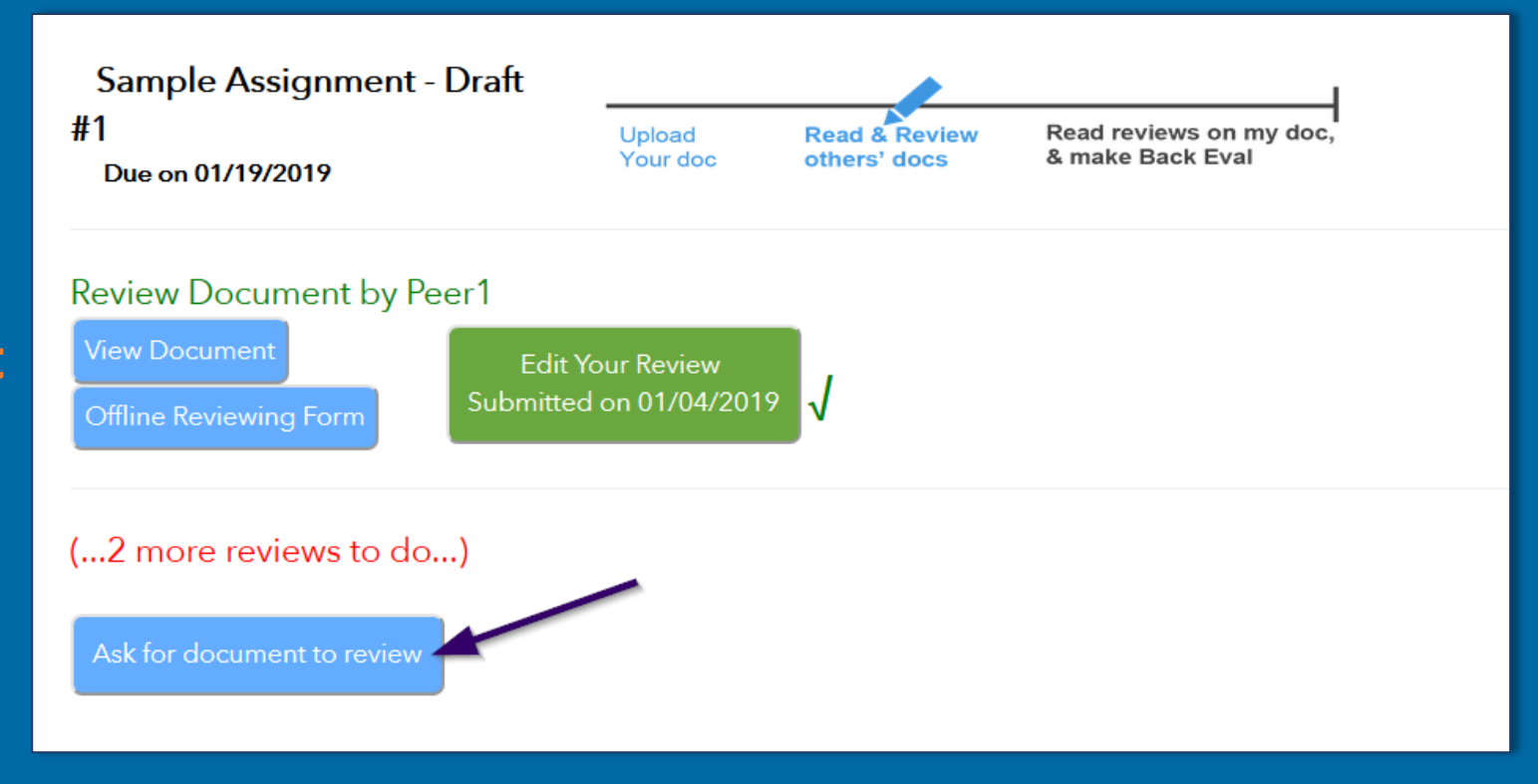

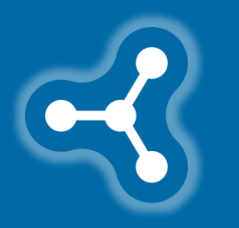

#### **Reviewing Peer Documents**

**Step 3:** Carefully **analyze** your peer's document.

**Step 4:** Write a **helpful comment** that addresses the commenting prompt for that dimension. *The best comments identify specific strengths and weaknesses and provide suggestions.*

#### Peerceptiv Demo Course - TEST SERVER Assignments Grades soft Word - How the Empire Rocked a Nation - Second ... 1 / 29  $0 \pm 6$ **Critical Analysis** responsible for it, or significantly affected by it."<sup>1</sup> Does the author synthesize the work of a number of historians to make a claim about her/his particular theme or It is bewildering as to how one can consider Great Britain today and not recognize topic? Does the author clearly and accurately identify the scope, argument, and key issues of each text under review? Specifically, how could the author improve their critical anaylsis of this topic? the monumental legacy the empire has left behind, especially on aspects of culture and identity. Perhaps imperialism is so deeply engraved in the identity of the British that they **Critical Analysis Comment #1** simply can not see this legacy. Perhaps Bernard Porter can not pull a distinct imperial Please answer the prompt listed above culture out of British culture because the two are actually one in the same It is particularly interesting how the metropole reacted to the empire after its extinction. Joni Mitchell once sang, "Don't it always seem to go that you don't know what you got 'til it's gone?" The effects of the empire really became apparent once the days of Britain's imperial glory were through. The imperial legacy influenced all areas of British society and all people who called themselves British. In fact, Britain's imperial past had so deeply affected the culture of the metropole that even the counter-culture of the 1960s was permeated by it. As Ralph Samuel observed in 1959, "Britain, on the eve of the Sixties, is a society divided against itself."<sup>2</sup> This divide was a generational one because the current generation of Britain's youth could not relate to the previous generations of the Empire. The  $\ddot{\ddot{x}}$ counter-culture of the 1960s was driven by young people who had not been born into the  $\begin{array}{c}\n+ \\
- \n\end{array}$ Bernard Porter, The Lion's Share: A Short History of British Imperialism 1850-2004, Fourth  $\overline{\overline{a}}$ Edition (Harlow: Pearson Education Limited, 2004) 10. Alfred F. Havinghurst, Twentieth Century Britain (New York: Row, Peterson and Comp

Auto Save Enabled

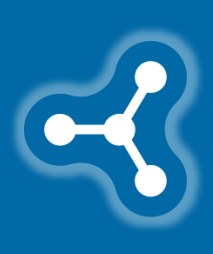

**Step 5:** Press **Next***.* You must enter a comment, but you can go back and revise it before submitting.

1962) 425.

### **Reviewing Peer Documents**

**Step 6: Select the rating** that best describes that aspect of the document according to the rubric.

#### **Step 7:** Click **Next** to move to the next prompt.

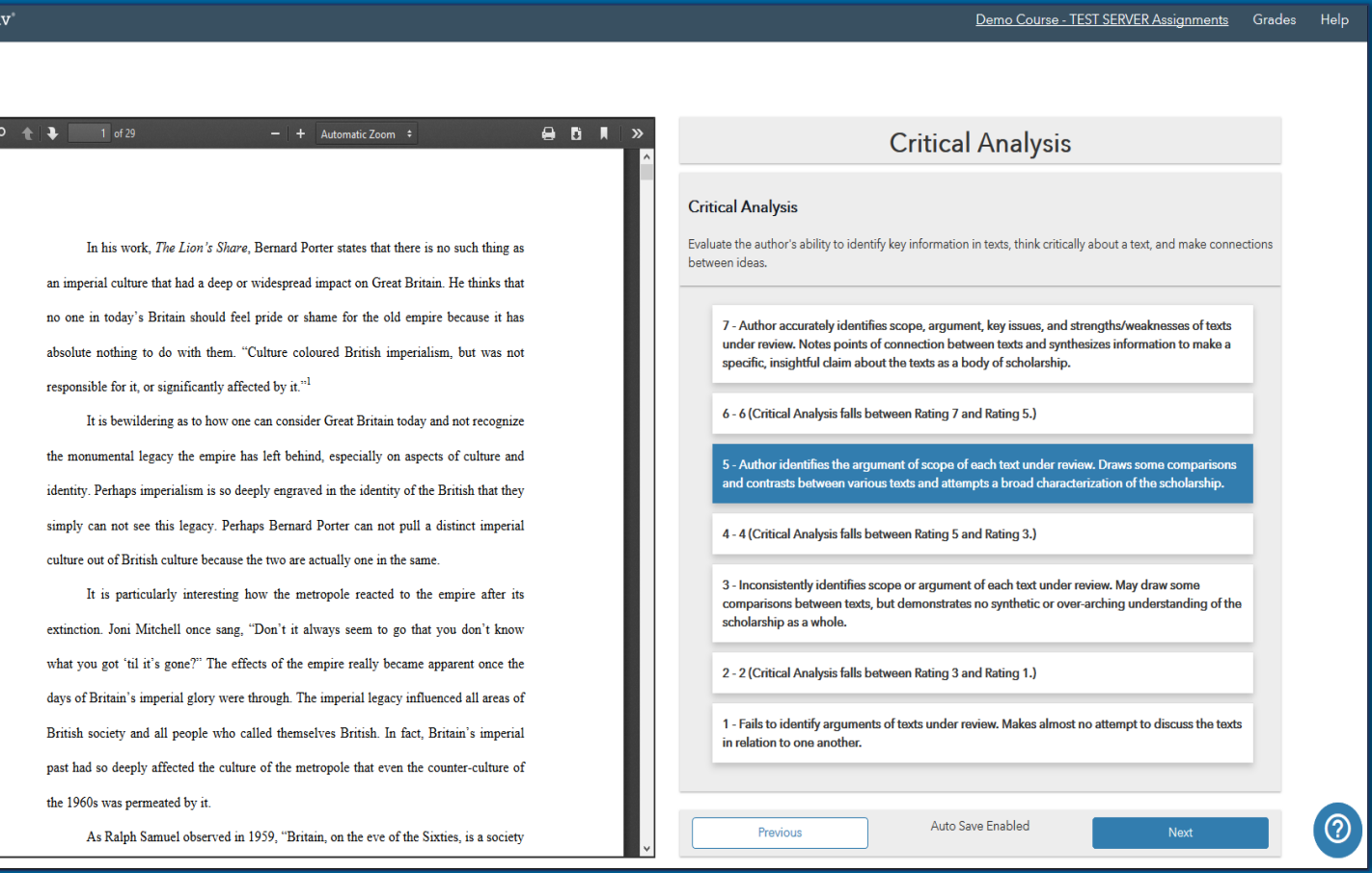

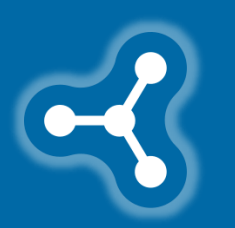

**Step 8:** When you have finished the review, you will have a final chance to **edit the comments** and then press **Submit**.

 $\prec$  Peercept

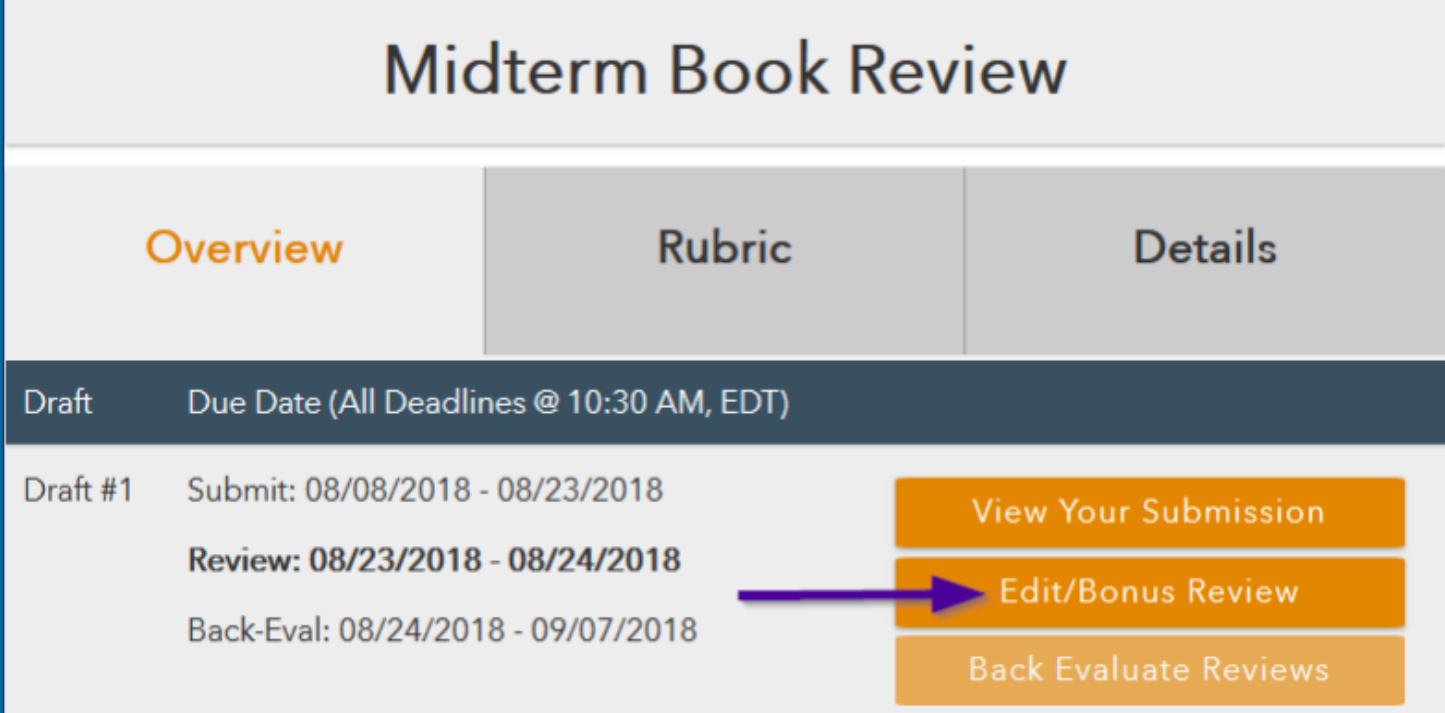

Click on **Ask for Document to Review** until you have completed all of the required reviews.

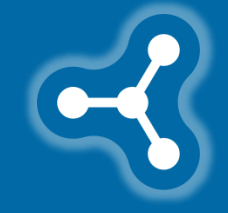

Your screen will look like this when you have completed all of the required reviews.

**Reviews are auto-saved** as you go. During the review period, you can **go back and edit**  submitted reviews.

Some instructors allow additional, **Bonus Reviews**. The Bonus Review process is the same as for required reviews.

Some instructors allow a **reviewing grace period**. If late reviews are allowed, you can complete your reviews although your reviewing grade will be lowered. If you have completed your reviews, do not access them during the reviewing grace period, as you may incur a **late penalty**.

*You have to finish each review in order to get credit for it in your task grade*.

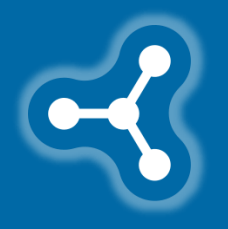

<span id="page-19-0"></span>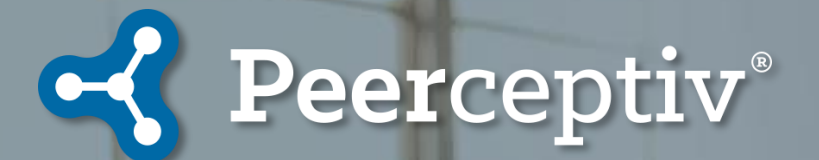

During **Back-evaluations** you will rate the helpfulness of each comment and provide feedback about its strengths and how it could have been more helpful.

Rate the **helpfulness** of each comment on a scale from **5** to **1**.

#### A **Helpful** comment:

- Is **Specific,**
- Identifies **strengths,**
- Is **Thoughtful** and contains **useful** feedback.

Back-evaluations **keep reviewers accountable** since helpfulness is part of their grade.

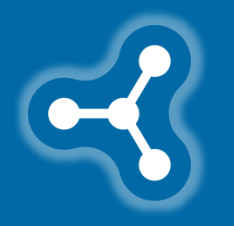

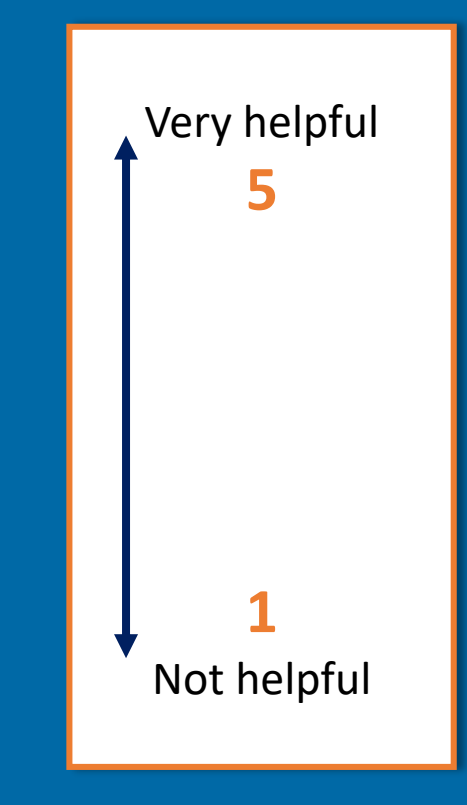

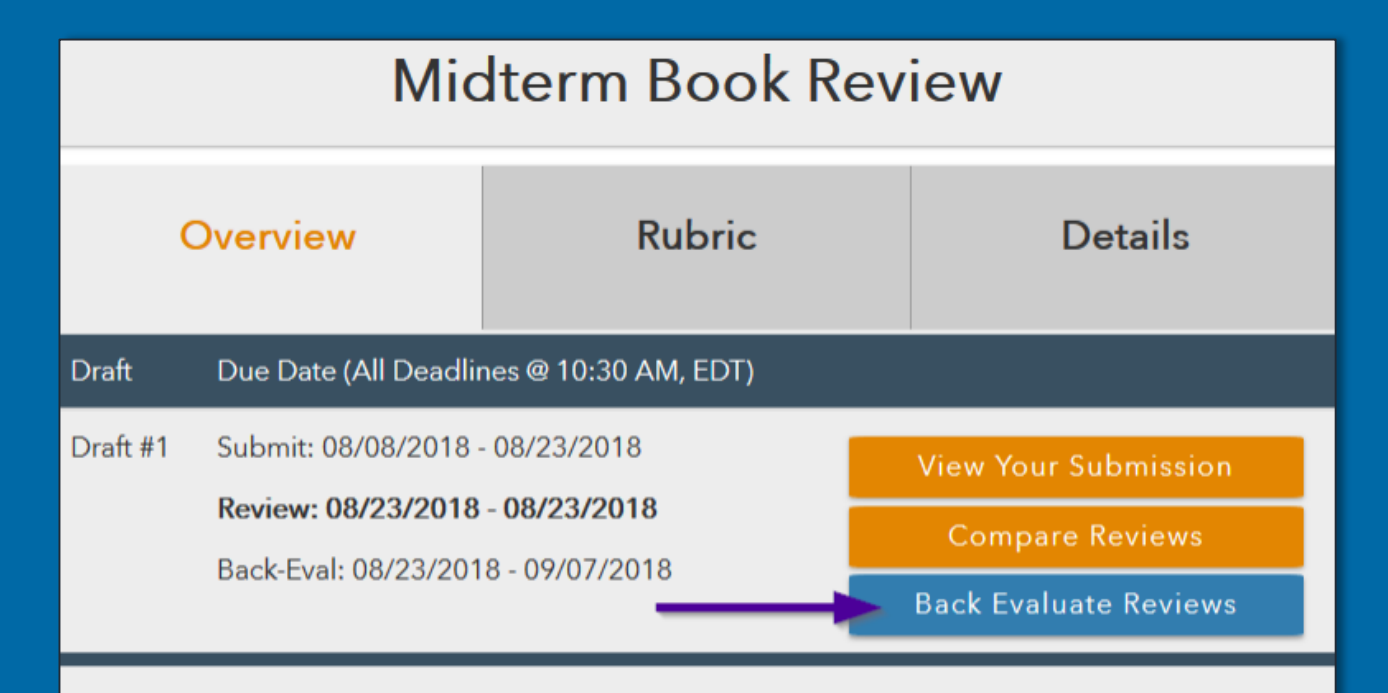

#### **Assignment Description**

Write a review of one of the books listed on the syllabus. Your review should be between 2-3 pages and include a summary and an analysis of the book. The summary should be at least one page long and focus on the author's thesis and supporting arguments. In other words, what is the author's claim and how does he/she support that claim? This section should not include your opinion of the book.

When the **back-evaluation period** opens, log into Peerceptiv or your course website.

#### Then, click on the assignment and **Back Evaluate Reviews***.*

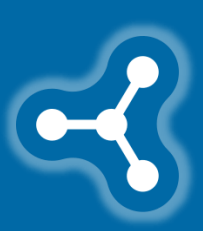

Click on **Back -evaluate** to read and rate the helpfulness of the reviews on your document.

If you scroll down the page, you can see a table with the **Weighted average ratings for your document** and the description for that rating.

Below that is **a table with all of the reviewers' comments** , listed by dimension. The average rating and the comments are all anonymous.

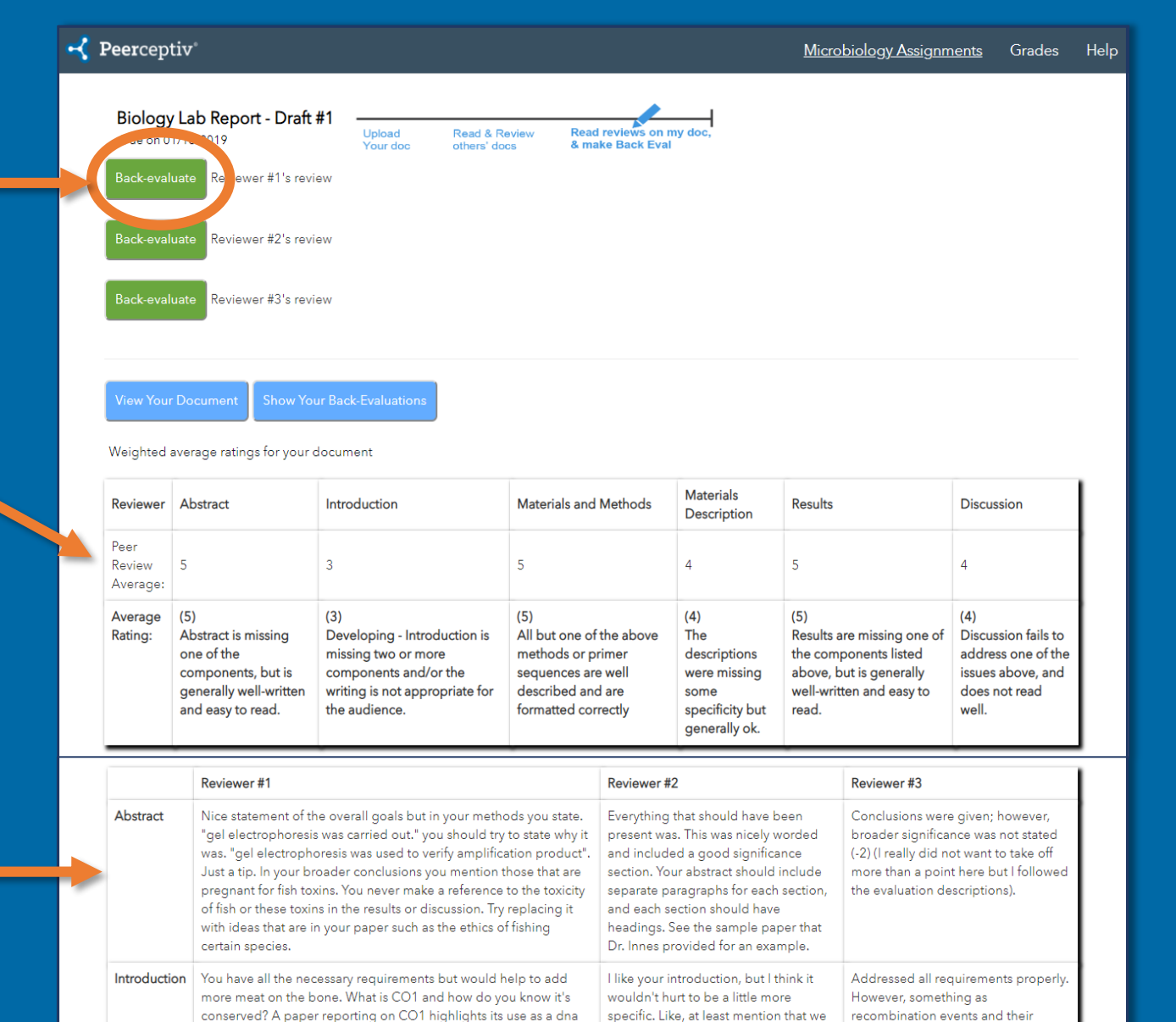

used sanger sequencing to figure out

the DNA sequence.

occurring just in females would be

added. Also, would better explained

about how recombination help in th

barcode due to its VARIATION not its CONSISTENCIES. May want

Remember the introduction introduces previous ideas pertaining

to check it out.

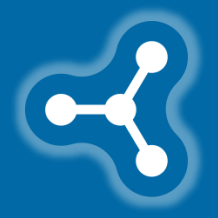

#### **1. Read** each review comment.

#### **2. Rate** it according to the prompt.

**3. Comment** on its helpfulness.

#### 4. Click **Submit** when finished.

#### Midterm Book Review - Draft #1

Due on 09/07/2018

Upload Your doc

**Read & Review** others' docs

Read reviews on my doc, & make Back Eval

#### Back-Evaluate Reviews on document "Midterm Book Review" by Reviewer #1

Please provide brief reasons for your ratings to help reviewers learn how to be even more helpful. **Summary** 

The purpose of the Summary section is to explain the thesis of the book and the supporting arguments. The information included should be enough that you can understand the author's basic argument in the book without having read it. Without getting bogged down in details, there needs to be a basic explanation of what the book is about and how the author proves his or her claim.

- If information is inaccurate, please comment on what is inaccurate.
- . If the summary is too vague, please comment on what lacks clarity or specificity.
- If the information is too detailed or focuses too much on one section of the book, please comment on which section too detailed.

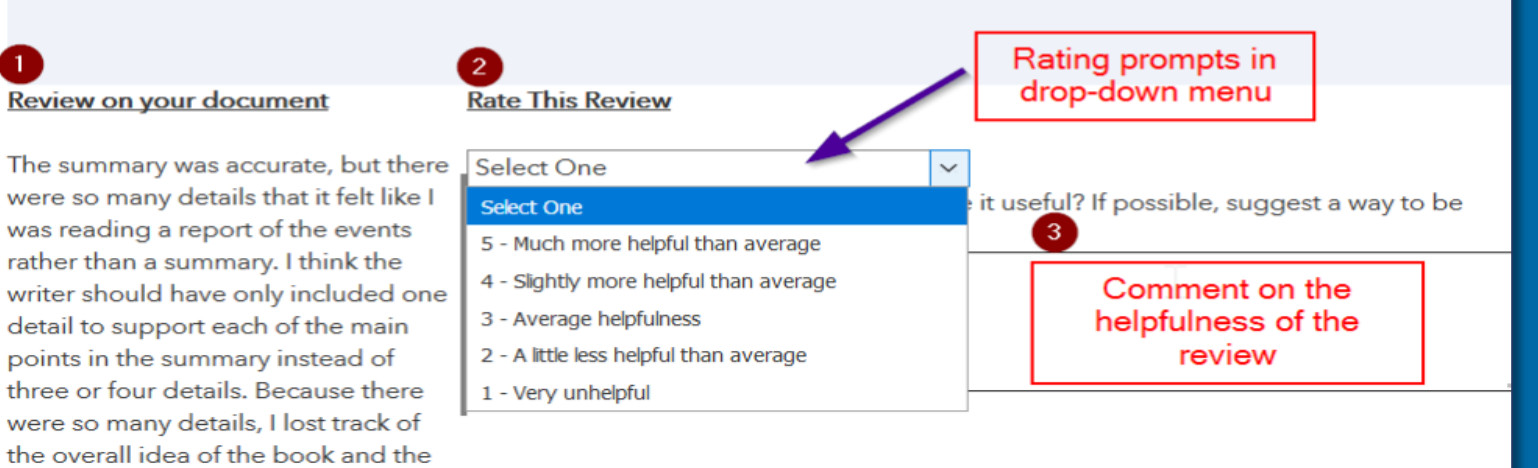

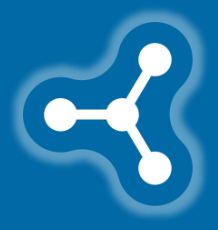

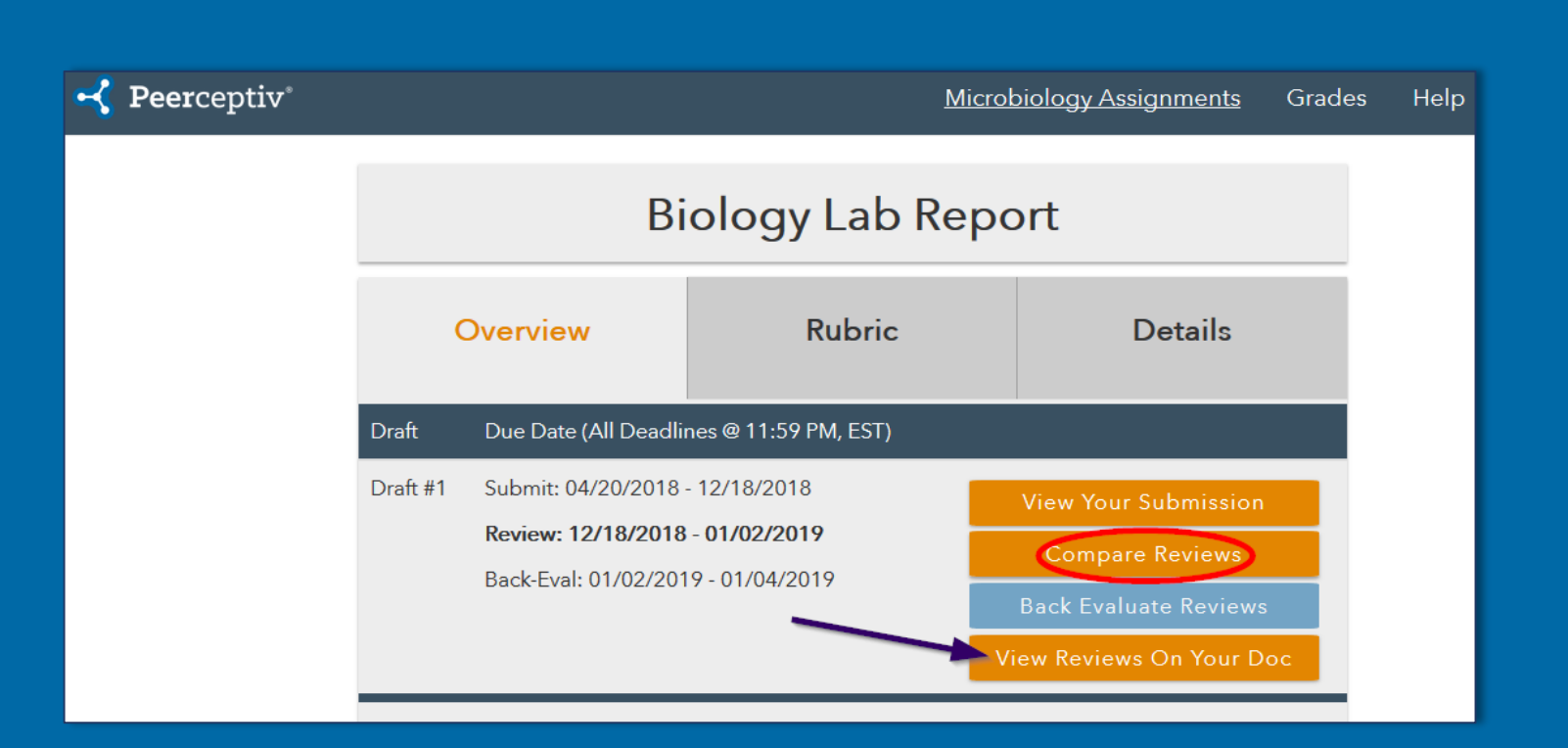

#### **Complete all** of the required back-evaluations.

After the back-evaluation period has closed, you can click **Compare Reviews** to see the reviews that you wrote.

**View Reviews on Your Doc**  shows you the reviews your document received.

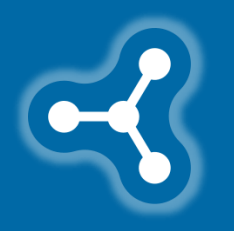

<span id="page-25-0"></span>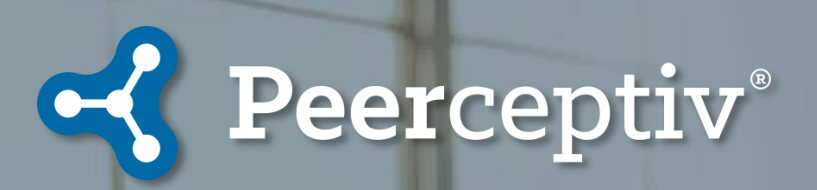

**There are three components that make up the Overall grade: the Document Grade, Reviewing Grade, and Task Grade.**

#### **Overall Assignment Grade (Percentage)**

## **Document (Writing) Grade Reviewing Grade Task Grade**

- This is the grade received on your submission.
- Feedback from your instructor and the ratings from your peers form this grade.
- Calculated using accuracyadjusted ratings.
- This grade measures the quality of your ratings and comments on peer documents.
- There are two components: Accuracy and Helpfulness.
- This grade evaluates whether you did all the required tasks in the assignment.
- If you performed all the tasks, you receive 100% of the task grade.

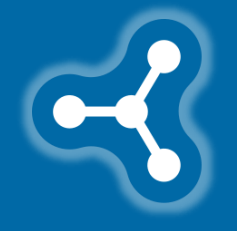

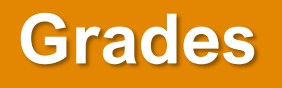

The **Assignment Detailed Grade** screen shows you your grade for each aspect. The highlighted grades below are the **three main components** of your grade.

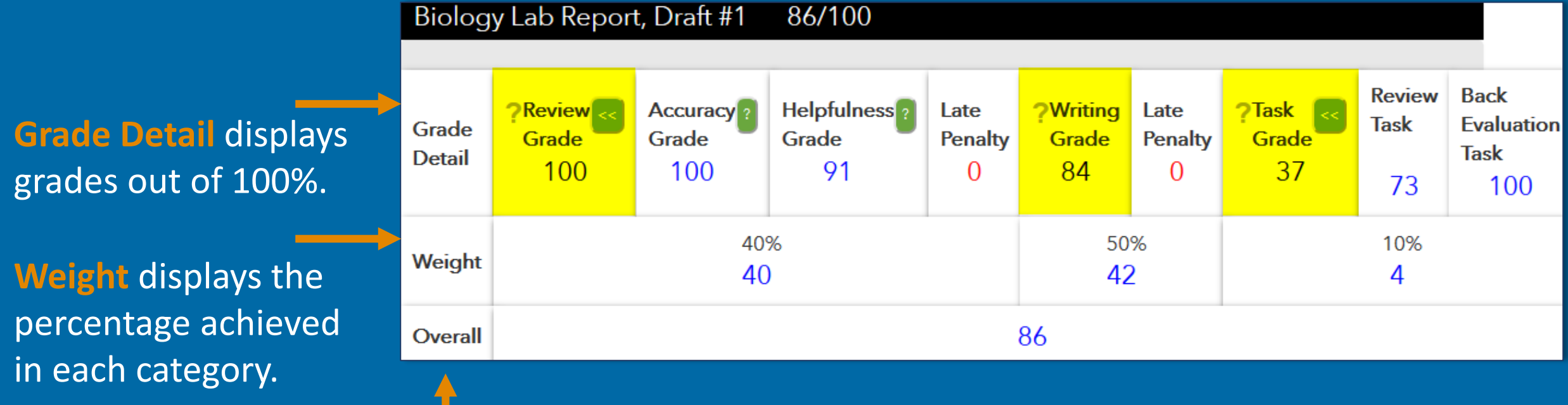

**Overall** shows your total weighted percentage.

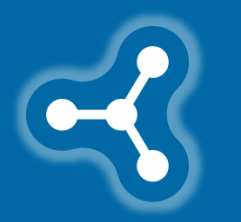

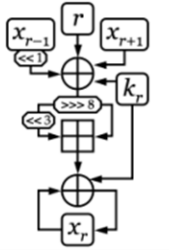

The Peerceptiv algorithm uses **multiple inputs** to generate grades.

Your document grade and reviewing grade are **relative**, or **determined in relation to others'** in the class, based on the **curve or benchmarks** set by your instructor.

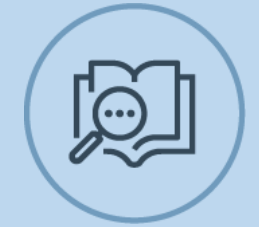

The **Document Grade** is determined by the ratings you receive. The ratings of more accurate reviewers count more towards your grade. Instructors can also review documents, affecting part or all of this grade.

**Accuracy** measures how **closely your ratings track with peer ratings** on the same document. For the highest accuracy, you want your documents to rank in the same order as the peer average and your ratings to be close to the average for that document.

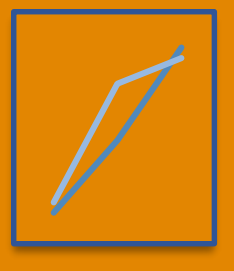

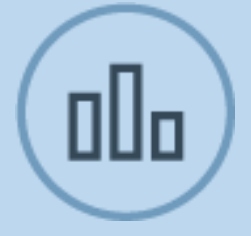

**Helpfulness Grades** are calculated **based on the backevaluations you receive**. This grade is averaged and assigned on a scale from 1-5.

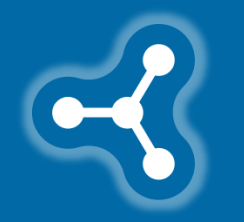

**Increase your helpfulness**  by making **more specific comments** and stating them **in a constructive way**. Model your comments after the most helpful ones that you have received.

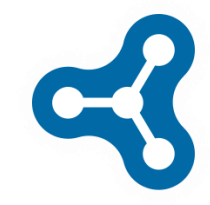

You will see a graph for each rating like the one below. The more closely that your ratings "match" or are parallel to those of the average ratings, the more accurate a rater you are.

#### **Improve your accuracy by**

- 1. Giving yourself **sufficient time to review** the documents thoughtfully.
- 2. Looking at your accuracy graphs. Notice if you **tend to rate high or low**.
- **3. Read the rubric carefully** and think about each rating prompt.
- 4. Try to **rate like your instructor**.

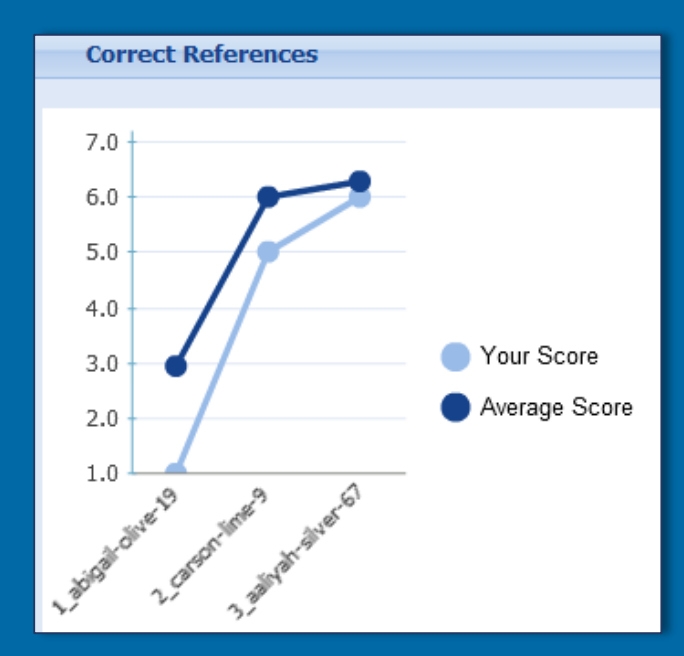

**Use the Feedback You Receive by:**

- **Looking at the ratings** that you received and re-reading the rubric descriptions for those ratings. *Think about what you can do to move your lowest rating up a level.*
- **Comparing the comments** that you received. Look for issues mentioned in several reviews. *Focus on improving in those areas.*
- **Re-reading your document** to identify and correct any errors that were mentioned

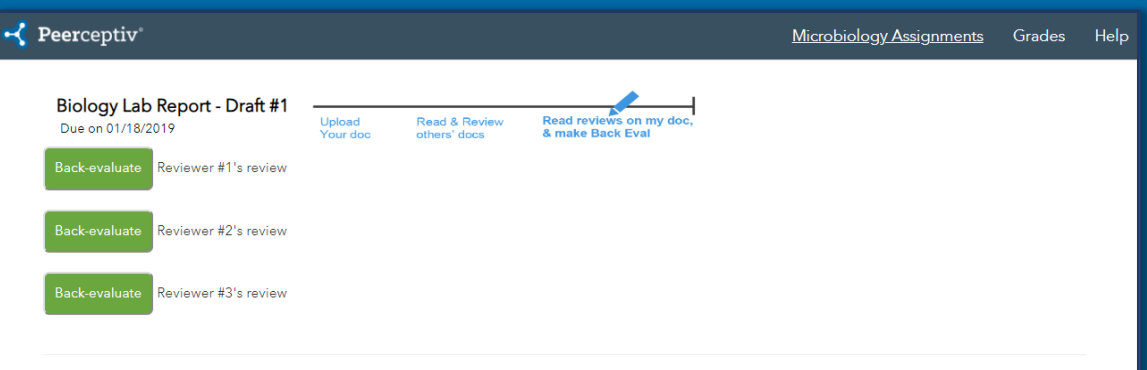

#### iow Your Back-Evali

ted average ratings for your document

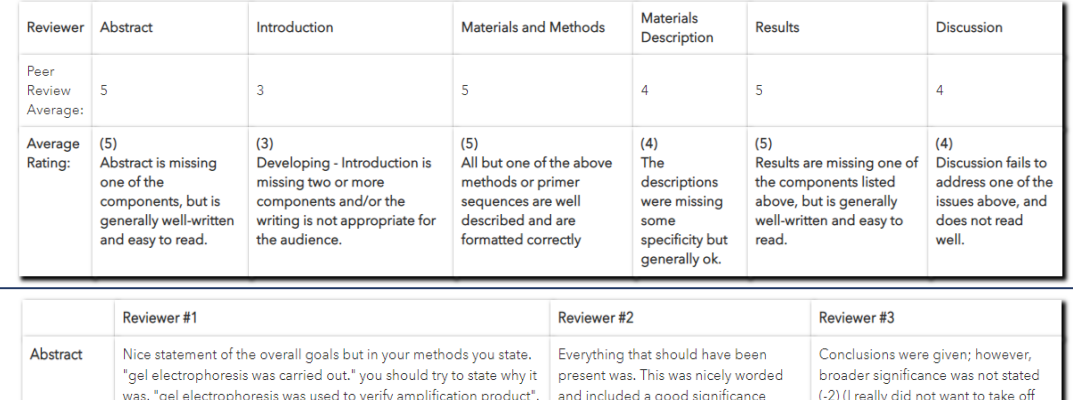

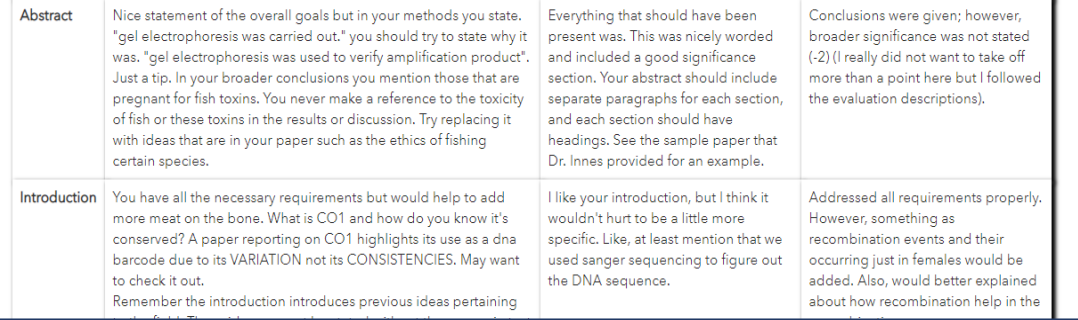

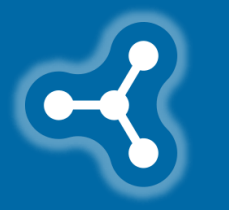

• **Applying the improvements** suggested in the reviews to future drafts or assignments.

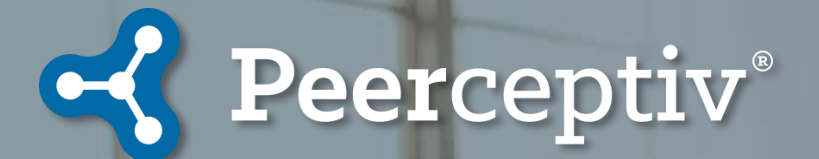

## **Questions?**

Access the Peerceptiv [Knowledge Base f](https://peerceptiv.zendesk.com/hc/en-us/categories/115000458913-Students)or more help and how-to information.

Contact the Peerceptiv Support Team at **support@peerceptiv.com** for specific questions or technical help.